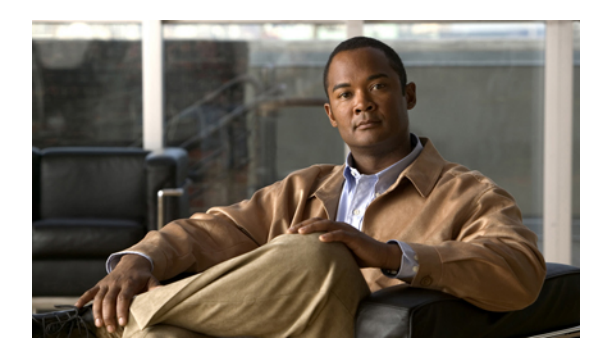

# **Configuring Port Profiles**

This chapter includes the following sections:

- Port [Profiles,](#page-0-0) page 1
- Port Profile [Clients,](#page-1-0) page 2
- [Creating](#page-1-1) a Port Profile, page 2
- [Modifying](#page-2-0) the VLANs in a Port Profile, page 3
- [Changing](#page-3-0) the Native VLAN for a Port Profile, page 4
- [Adding](#page-3-1) a VLAN to a Port Profile, page 4
- [Removing](#page-3-2) a VLAN from a Port Profile, page 4
- [Deleting](#page-4-0) a Port Profile, page 5
- [Creating](#page-4-1) a Profile Client, page 5
- [Modifying](#page-5-0) a Profile Client, page 6
- [Deleting](#page-5-1) a Profile Client, page 6

# <span id="page-0-0"></span>**Port Profiles**

Port profiles contain the properties and settings used to configure virtual interfaces in Cisco UCS for VN-Link in hardware. The port profiles are created and administered in Cisco UCS Manager. There is no clear visibility into the properties of a port profile from VMware vCenter.

In VMware vCenter, a port profile is represented as a port group. Cisco UCS Manager pushes the port profile names to vCenter, which displays the names as port groups. None of the specific networking properties or settings in the port profile are visible in VMware vCenter.

After a port profile is created, assigned to, and actively used by one or more DVSes, any changes made to the networking properties of the port profile in Cisco UCS Manager are immediately applied to those DVSes.

You must configure at least one port profile client for a port profile, if you want Cisco UCS Manager to push the port profile to VMware vCenter.

# <span id="page-1-0"></span>**Port Profile Clients**

The port profile client determines the DVSes to which a port profile is applied. By default, the port profile client specifies that the associated port profile applies to all DVSes in the vCenter. However, you can configure the client to apply the port profile to all DVSes in a specific datacenter or datacenter folder, or only to one DVS.

# <span id="page-1-1"></span>**Creating a Port Profile**

## **Procedure**

**Step 1** In the **Navigation** pane, click the **VM** tab.

**Step 2** On the **VM** tab, expand **All** ➤ **VMWare**.

- **Step 3** Right-click the **Port Profiles** node and choose **Create Port Profile**.
- **Step 4** In the **Create Port Profile** dialog box, complete the following fields:

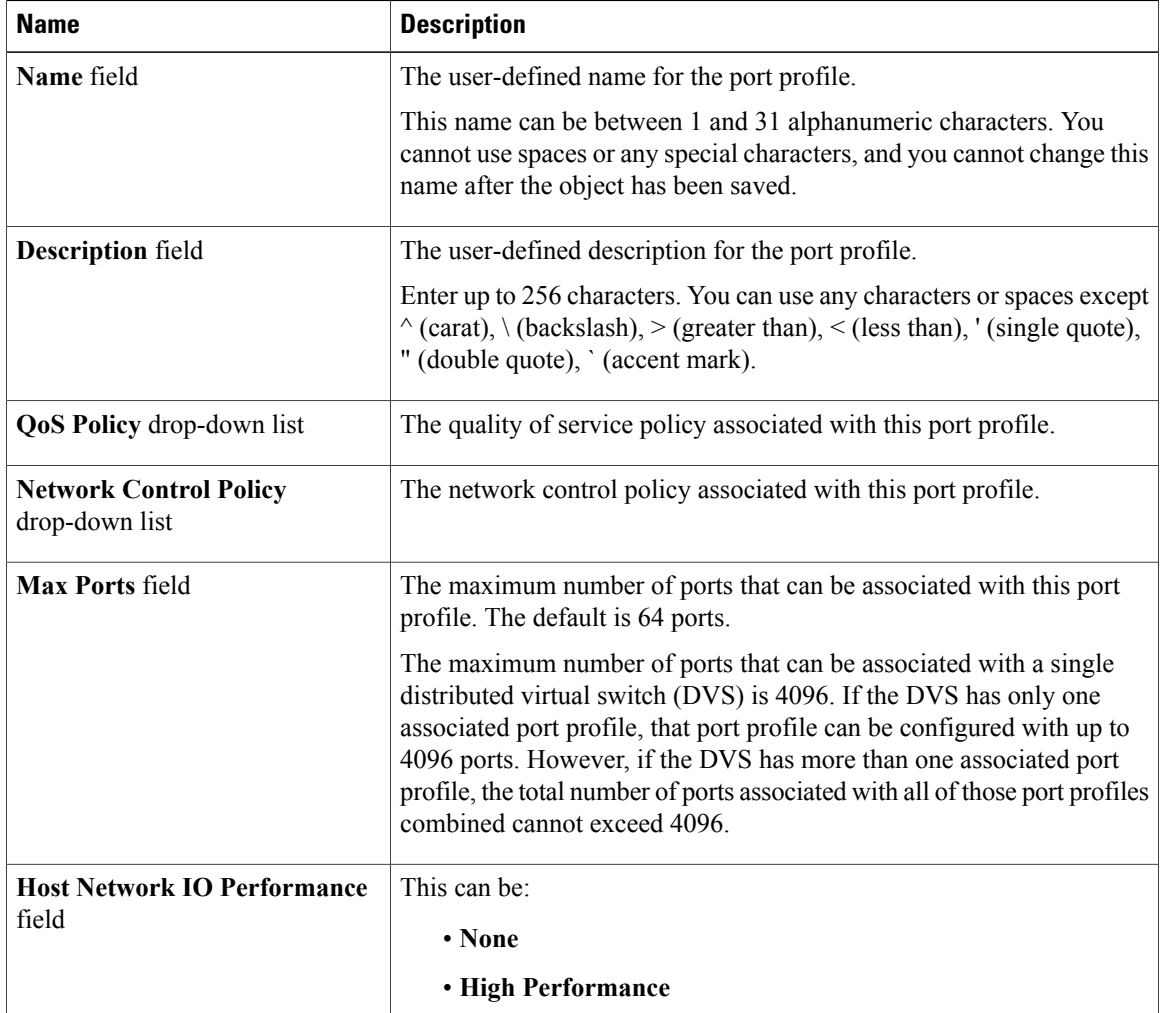

| <b>Name</b>                     | <b>Description</b>                               |
|---------------------------------|--------------------------------------------------|
| <b>Pin Group</b> drop-down list | The pin group associated with this port profile. |

**Step 5** In the **VLANs** area, complete the following fields:

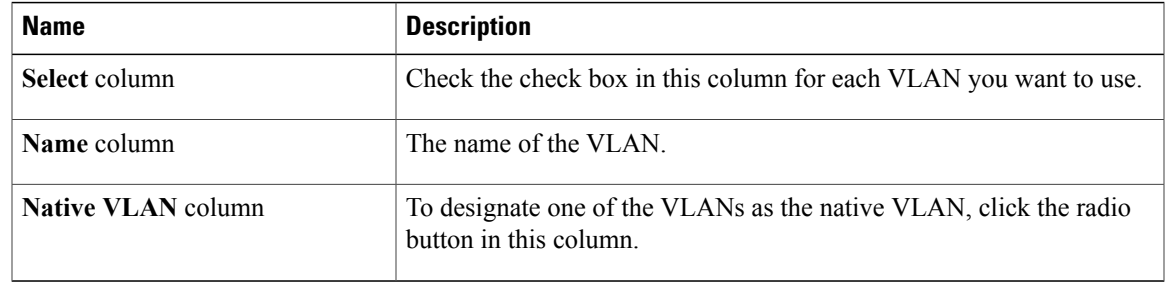

**Step 6** Click **Finish**.

# <span id="page-2-0"></span>**Modifying the VLANs in a Port Profile**

### **Procedure**

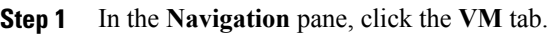

- **Step 2** On the **VM** tab, expand **All** ➤ **VMWare** ➤ **Port Profiles**.
- **Step 3** Right-click the port profile for which you want to modify the VLANs and choose **Modify VLANs**.
- **Step 4** In the **Modify VLANs** dialog box, change one or more of the following:

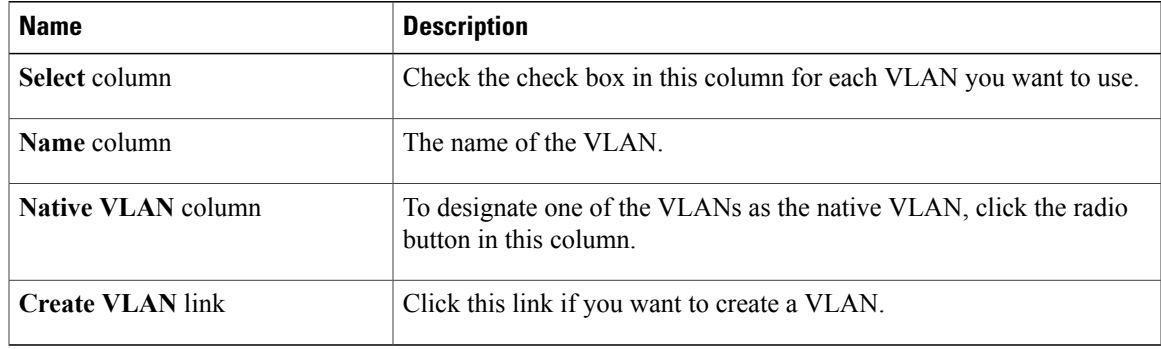

**Step 5** Click **OK**.

## <span id="page-3-0"></span>**Changing the Native VLAN for a Port Profile**

#### **Procedure**

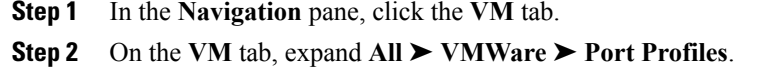

- **Step 3** Right-click the port profile for which you want to change the native VLAN and choose **Modify VLANs**.
- **Step 4** In the **Modify VLANs** dialog box, do the following:
	- a) In the **Native VLAN** column, click the radio button in the row for the VLAN that you want to become the native VLAN.
	- b) Click **OK**.

## <span id="page-3-1"></span>**Adding a VLAN to a Port Profile**

#### **Procedure**

- **Step 1** In the **Navigation** pane, click the **VM** tab.
- **Step 2** On the **VM** tab, expand **All** ➤ **VMWare** ➤ **Port Profiles**.
- **Step 3** Right-click the port profile to which you want to add a VLAN and choose **Modify VLANs**.
- **Step 4** In the **Modify VLANs** dialog box, do the following:
	- a) In the**Select** column, check the check box in the row for the VLAN that you want to add to the port profile.
	- b) (Optional) If you want this VLAN to be the native VLAN, click the radio button in the **Native VLAN** column.
	- c) Click **OK**.

## <span id="page-3-2"></span>**Removing a VLAN from a Port Profile**

#### **Procedure**

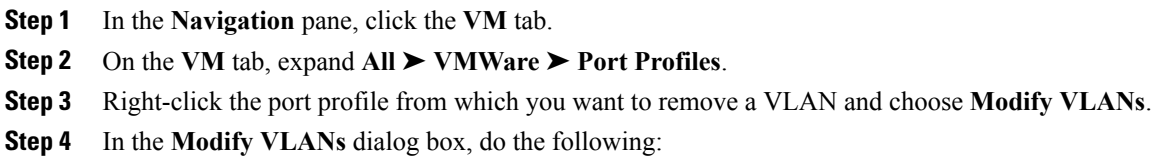

a) In the **Select** column, uncheck the check box in the row for the VLAN that you want to remove from the port profile.

- b) (Optional) If the VLAN was the native VLAN, click the radio button in the **Native VLAN** column for a different VLAN assocated with the port profile to make that the native VLAN.
- c) Click **OK**.

# <span id="page-4-0"></span>**Deleting a Port Profile**

You cannot delete a port profile if a VM is actively using that port profile.

### **Procedure**

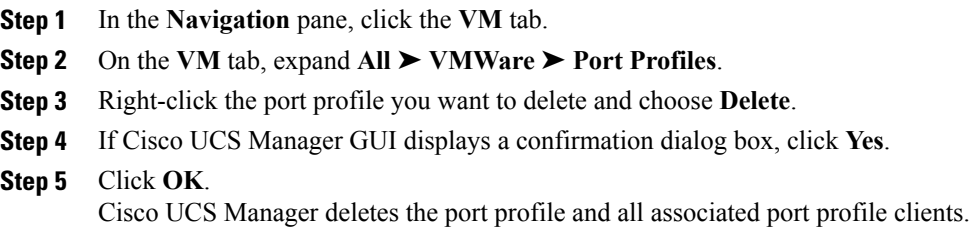

## <span id="page-4-1"></span>**Creating a Profile Client**

#### **Procedure**

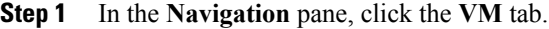

**Step 2** On the **VM** tab, expand **All** ➤ **VMWare** ➤ **Port Profiles**.

- **Step 3** Right-click the port profile for which you want to create a profile client and choose **Create Profile Client**.
- **Step 4** In the **Create Profile Client** dialog box, complete the following fields:

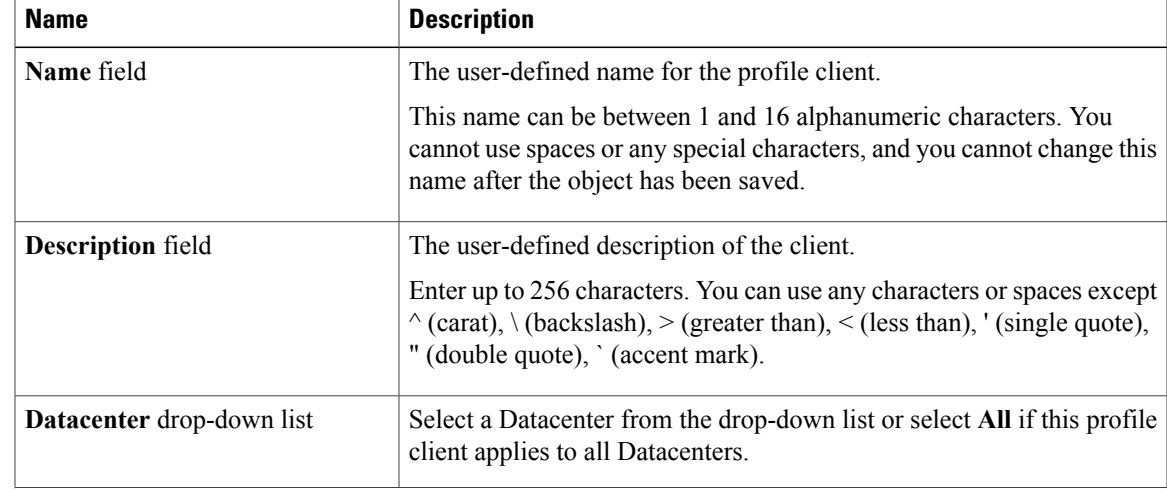

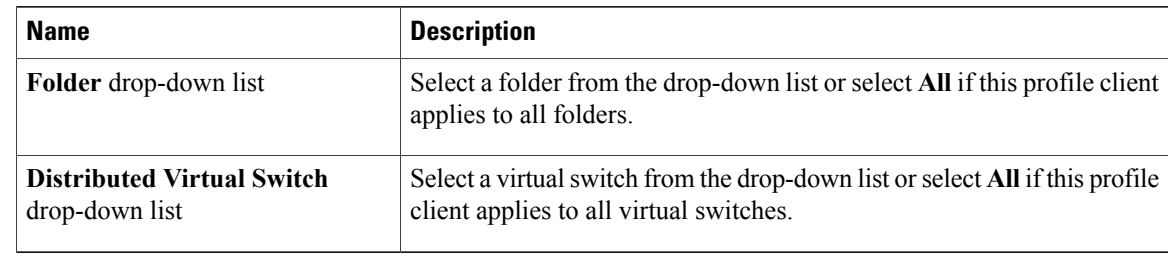

### **Step 5** Click **OK**.

#### **What to Do Next**

Complete the configuration of the virtual machines in VMware vCenter.

# <span id="page-5-0"></span>**Modifying a Profile Client**

### **Procedure**

**Step 1** In the **Navigation** pane, click the **VM** tab.

**Step 2** On the **VM** tab, expand **All** ➤ **VMWare** ➤ **Port Profiles**.

- **Step 3** Click the port profile for which you want to modify the profile client.
- **Step 4** In the **Work** pane, click the **Profile Clients** tab.
- **Step 5** Right-click the profile client you want to modify and choose **Show Navigator**.
- **Step 6** In the Navigator for the profile client, change the values for one or more of the following fields:

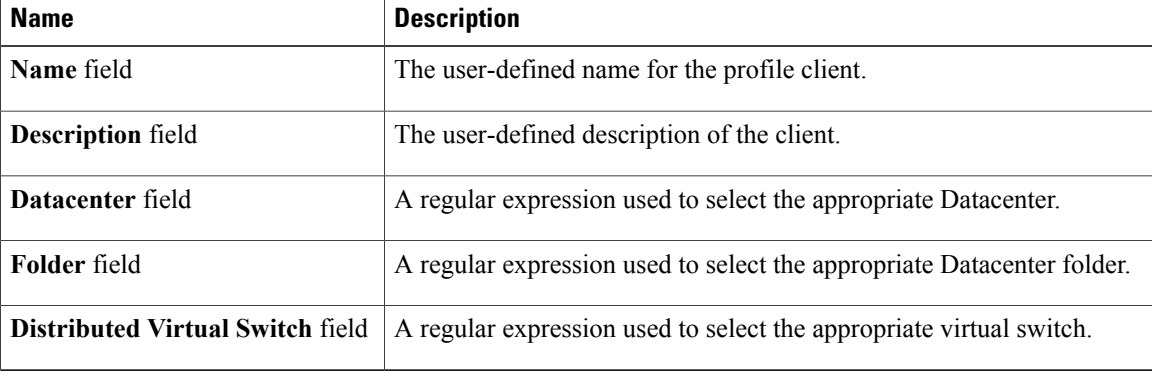

<span id="page-5-1"></span>**Step 7** Click **OK**.

## **Deleting a Profile Client**

You cannot delete a port profile client if a VM is actively using the port profile with which the client is associated.

## **Procedure**

**Step 1** In the **Navigation** pane, click the **VM** tab.

**Step 2** On the **VM** tab, expand **All** ➤ **VMWare** ➤ **Port Profiles**.

**Step 3** Click the port profile from which you want to delete a profile client.

**Step 4** In the **Work** pane, click the **Profile Clients** tab.

**Step 5** Right-click the profile client you want to delete and choose **Delete**.

**Step 6** If Cisco UCS Manager GUI displays a confirmation dialog box, click **Yes**.

**Step 7** Click **Save Changes**.